ReceiverSystem

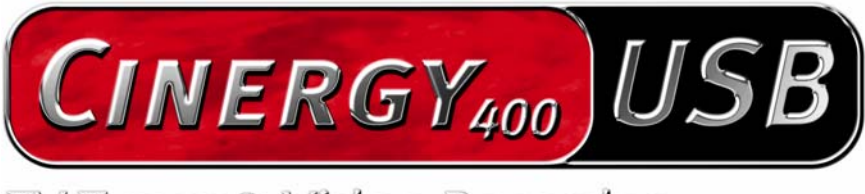

TV Tuner & Video Recorder

Manuale (Italiano)

Versione: 18.02.2005

#### Dichiarazione CE

La:

TerraTec Electronic GmbH · Herrenpfad 38 · D-41334 Nettetal

dichiara con la presente che il prodotto:

ReceiverSystem TerraTec Cinergy 400 USB,

al quale si riferisce la presente dichiarazione è conforme ai seguenti documenti riguardanti norme e regolamenti:

EN55o22

EN55024.

Si presuppongono le seguenti condizioni di esercizio e di impiego:

Aree abitative, commerciali, artigianali e piccola industria.

Il dispositivo "Cinergy 400 USB" è previsto solo per il collegamento ad apparecchi che soddisfano la norma di sicurezza EN60950.

Questa dichiarazione si basa su:

Protocollo(i) di controllo del laboratorio CEM

H. Oles

Le informazioni in questo documento possono essere modificate in qualsiasi momento senza ulteriore preavviso e non rappresentano in nessun caso un obbligo da parte del venditore. Non viene data alcuna garanzia o rappresentazione, direttamente o indirettamente, in riferimento a qualità, idoneità o grado di asserzione per un determinato impiego di questo documento. Il produttore si riserva il diritto di modificare il contenuto di questo documento o/e dei corrispondente prodotti in qualsiasi momento senza essere obbligato a farne comunicazione ad una persona o organizzazione. Il produttore non è in nessun caso responsabile per danni di qualsiasi tipo derivanti dall'uso o dall'incapacità di impiegare questo prodotto o la documentazione, anche se la possibilità di tali danni è nota. Questo documento contiene informazioni sottoposte a diritti d'autore. Tutti i diritti riservati. Nessuna parte o estratto del presente manuale può essere copiato o inviato in qualsiasi forma, in qualsiasi modo o per un qualsiasi scopo senza l'espresso permesso del possessore dei diritti d'autore. I nomi di prodotto e di marchi citati nel presente documento hanno solo scopi identificativi. Tutti i marchi di fabbrica registrati, i nomi di prodotto o nomi di marchi citati in questo documento, sono in possesso registrato dei singoli possessori.

©TerraTec® Electronic GmbH, 1994-2005. Tutti i diritti riservati (18.02.2005).

#### Indice

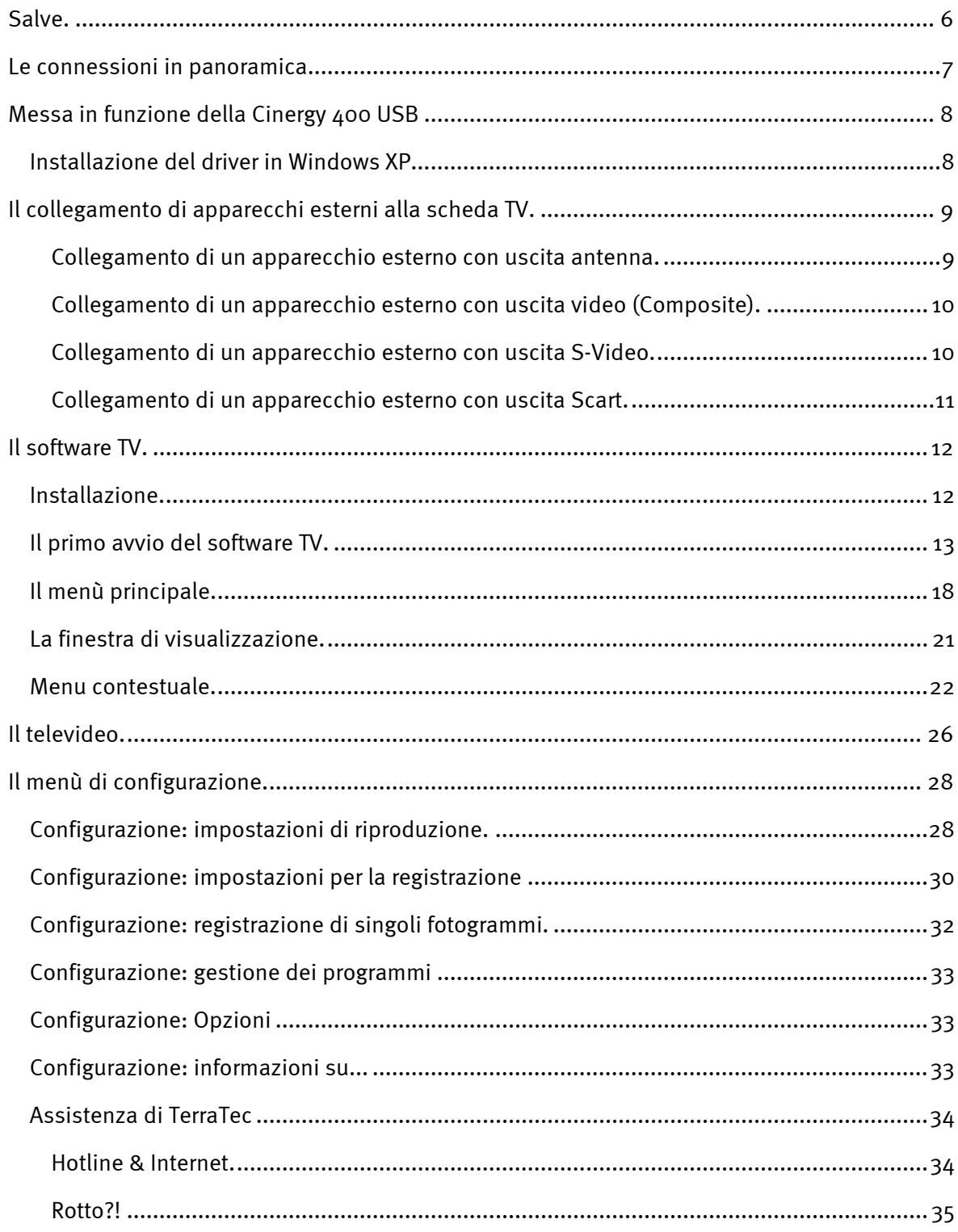

# <span id="page-3-0"></span>*Salve.*

Ci rallegriamo che anche voi abbiate scelto un sistema ricevitore TerraTec e vi facciamo le nostre congratulazioni per la decisione presa. Con la scheda USB TV del serie TerraTec Cinergy avete acquistato un dispositivo della tecnica PC/TV "State of the Art" e siamo convinti che nei prossimi anni esso vi sarà molto utile e, soprattutto, vi divertirà molto.

Prima di passare ai dettagli, ecco un primo assaggio di quello che vi aspetta:

Qualità visiva superiore. Le schede TV de la serie TerraTec Cinergy vi offrono un immagine televisiva estremamente nitida e sempre piacevolmente riposante. Oltre alla potente parte ricevente della scheda, responsabile di ciò è anche una moderna tecnologia di chip in collegamento con il deinterlacciamento software, una funzione per la riduzione automatica del cosiddetto effetto "a steccato".

Completa dotazione di software. Con i driver video aggiornati per la tecnologia WDM Microsoft, con un potente software di controllo che offre numerose impostazioni e funzioni di registrazione, e con un gruppo di utili programmi, il pacchetto software della Cinergy è funzionale e contemporaneamente ben congegnato. Il flessibile concetto di software delle schede TV Cinergy, permette l'implementazione di compressori video (codecs), spesso disponibili gratuitamente, di produttori terzi ed apre una molteplicità di affascinanti possibilità.

Connessioni in abbondanza. La vostra Cinergy dispone di una presa coassiale per l'antenna per la ricezione televisiva e di un ingresso composite e S-Video per il collegamento di ulteriori apparecchi video o componenti SVHS di alta qualità. Le possibilità di collegamento vengono completate da ingressi audio.

Vi auguriamo buon divertimento nell'uso de la scheda TV Cinergy e vi preghiamo di leggere alla prossima occasione questo testo che speriamo sia piacevole. Oltre alle necessarie informazioni tecniche, abbiamo preparato per voi nei punti opportuni alcuni esempi applicativi tipici. Siamo convinti che anche gli utenti esperti avranno qualcosa da imparare da essi.

Grazie e buon divertimento

... dal Suo TerraTecTeam!

# <span id="page-4-0"></span>*Le connessioni in panoramica.*

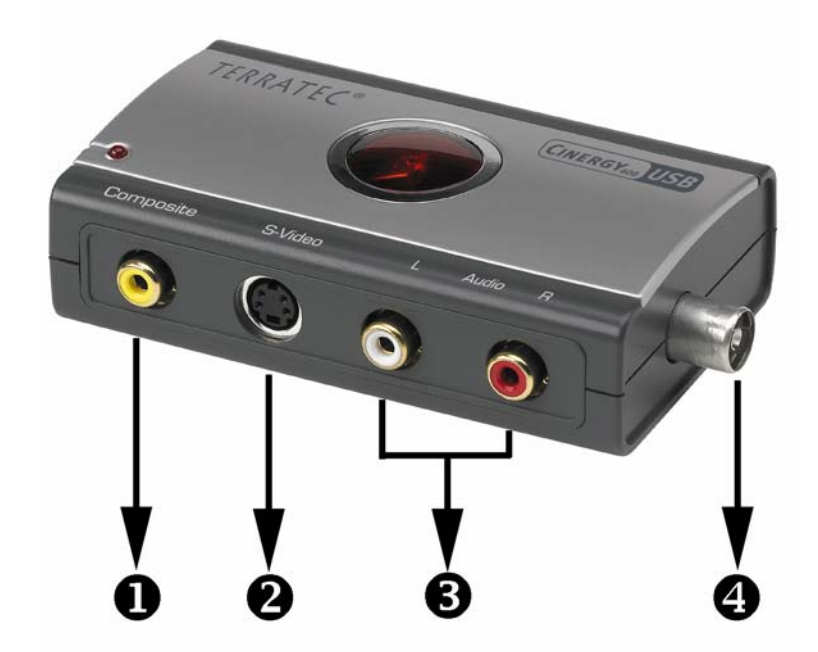

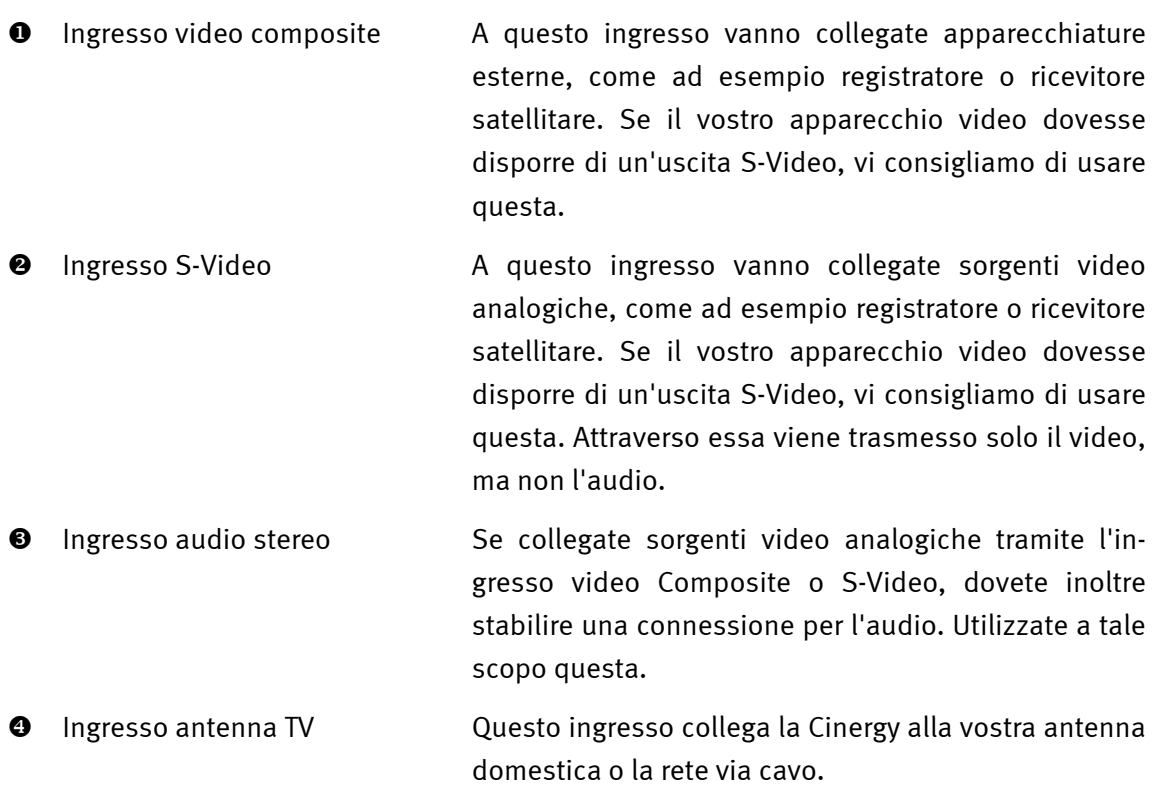

## <span id="page-5-0"></span>*Messa in funzione della Cinergy 400 USB*

Il collegamento del Cinergy è facilissimo. Potete mettere in funzione l'apparecchio senza spegnere il sistema. Collegate il cavo USB alla Cinergy 400 USB. Inserite il CD di installazione fornito nel vostro lettore. Collegate adesso il Cinergy 400 USB con il cavo USB ad una porta USB 2.0 libera del vostro computer. Il vostro computer riconosce adesso il nuovo hardware ed avvia l'installazione guidata.

### *Installazione del driver in Windows XP*

- 1. Windows XP riconosce al primo avvio la "Cinergy 400 USB" e apre l'installazione guidata. Scegliete "Installa il software automaticamente (scelta consigliata)" e proseguite con "Avanti".
- 2. Windows XP trova automaticamente sul CD di installazione il driver adatto.
- 3. Concludere l'installazione con "Fine".

A questo punto, l'installazione dei driver è conclusa e potete continuare con l'installazione dei programmi applicativi.

*Avvertenza: nel caso in cui usiate Windows XP SP1, vi consigliamo di installare assolutamente l'aggiornamento Microsoft USB KB822603. "Questo aggiornamento risolve il problema "Availability of the Windows XP SP1 USB 1.1 and 2.0 Update" (disponibilità degli aggiornamenti Windows XP SP1 USB 1.1 e 2.0) in Windows XP". Esso si trova sul CD d'installazione in USB-Hotfix o sul sito Microsoft* 

*http://www.microsoft.com/downloads/details.aspx?FamilyID=733dd867-56a0-4956-b7fee85b688b7f86&displaylang=it* 

*In questo caso è importante scegliere la lingua del sistema operativo.* 

# <span id="page-6-0"></span> *Il collegamento di apparecchi esterni alla scheda TV.*

Nel presente capitolo è spiegato tutto a proposito del collegamento di apparecchi esterni come videoregistratori, videocamere e ricevitori satellitari.

In generale si ha la possibilità di collegare alla scheda TV gli apparecchi esterni tramite l'ingresso dell'antenna, l'ingresso Composite o l'ingresso S-Video. Quale sia il collegamento che si può o che si deve usare, dipende dal tipo di apparecchio che si intende collegare. Controllare prima per questo motivo di quali uscite disponga l'apparecchio in questione. Date un'occhiata alle seguenti figure:

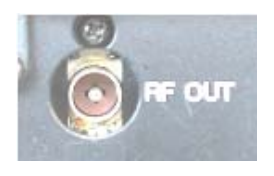

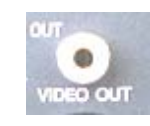

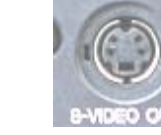

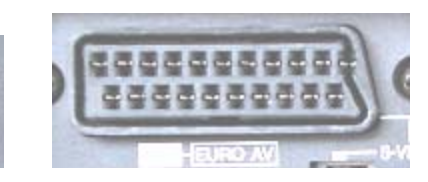

*Uscita antenna Uscita video* 

*(Composite)* 

*Uscita S-Video Uscita Scart* 

Confrontate le figure mostrate con le possibilità di collegamento del vostro apparecchio. Seguite quindi per il collegamento dell'apparecchio una delle seguenti sezioni che vi informerà sul concreto procedimento di collegamento in modo dettagliato.

#### Collegamento di un apparecchio esterno con uscita antenna.

Gli apparecchi esterni con un'uscita antenna si possono collegare all'ingresso dell'antenna della Cinergy tramite un comune cavo di antenna da 75 Ohm.

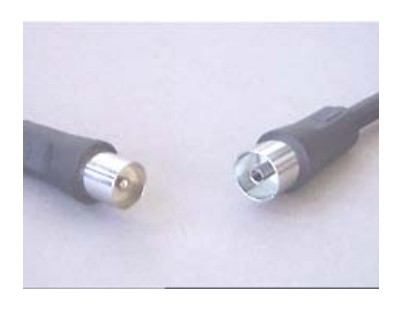

*Cavo di antenna da 75 Ohm* 

*Suggerimento: Il collegamento tramite un cavo per antenna è consigliabile di solito solo per il collegamento di un'antenna o per il collegamento alla rete via cavo. Se sono disponibili ulteriori connessioni (uscita Composite, S-Video o Scart), si consiglia di usare queste poiché così facendo si ha una qualità migliore.* 

#### <span id="page-7-0"></span>Collegamento di un apparecchio esterno con uscita video (Composite).

Gli apparecchi esterni che dispongono di una presa Video-Out (Composite), possono essere collegati alla presa Video-In (Composite) della scheda TV tramite un cavo Cinch/Cinch.

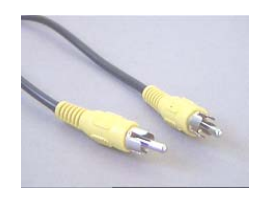

*Cavo per il collegamento di un apparecchio con presa Video-Out (Composite).* 

Per il collegamento del cavo procedere nel modo seguente:

- 1. Collegate il cavo cinch con l'uscita video (composite) dell'apparecchio esterno e l'ingresso video (composite) della scheda TV.
- 2. Affinché l'immagine video dell'apparecchio esterno compaia, scegliere nel software TV il segnale d'ingresso Composite. Ulteriori informazioni sul software TV si trovano nel corrispondente manuale sul CD d'installazione  $\rightarrow$  Software TV).

#### Collegamento di un apparecchio esterno con uscita S-Video.

Gli apparecchi esterni che dispongono di una presa S-Video-Out, possono essere collegati alla scheda TV tramite un cavo S-Video/S-Video. (vedi figura seguente).

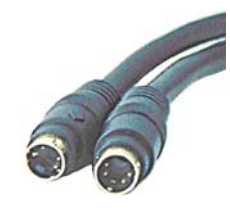

*S-Video/Cavo S-Video* 

Per il collegamento del cavo procedere nel modo seguente:

- 1. Collegate il cavo S-Video con l'uscita S-Video dell'apparecchio esterno e con l'ingresso S-Video della vostra scheda TV.
- 2. Affinché l'immagine video dell'apparecchio esterno compaia, scegliere nel software TV il segnale d'ingresso S-Video. Ulteriori informazioni sul software TV si trovano nel corrispondente manuale (Autoplay  $\rightarrow$  Documentazione  $\rightarrow$  Software TV).

#### <span id="page-8-0"></span>Collegamento di un apparecchio esterno con uscita Scart.

Se si desidera collegare un apparecchio che dispone di un'uscita Scart, per stabilire il collegamento con la scheda TV è necessario uno speciale adattatore.

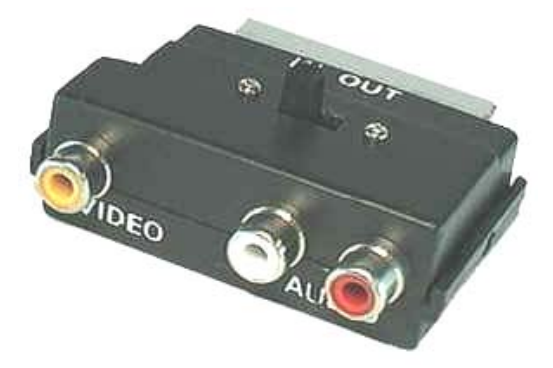

*Adattatore Scart* 

L'adattatore richiesto deve avere da un lato uno spinotto Scart che si innesta nell'apparecchio esterno, e dall'altro tre prese cinch. Le tre prese cinch forniscono il segnale video ed il segnale audio sinistro e destro.

#### *Cavo a Y*

Per il collegamento alla scheda TV procedere nel modo seguente:

- 1. Collegate la presa cinch nella quale è presente il segnale video tramite un cavo cinch/cinch (di solito giallo) all'ingresso composite del cavo multiplo fornito.
- 2. Collegate le prese audio sinistra (di solito bianca o nera) e destra (di solito rossa) tramite un cavo cinch stereo alle prese corrispondenti del cavo multiplo.
- 3. Scegliete nel software TV come segnale d'ingresso Composite.

Nall'acquistare un corrispondente adattatore, bisogna fare attenzione alla direzione di segnale con la quale esso opera. Esistono adattatori per l'alimentazione del segnale in apparecchi video (Video-In) ed esistono tipi che rendono possibile agli apparecchi video di emettere segnali (Video-Out). Utilizzare un adattatore con la direzione di segnale Video-Out! La cosa migliore è quella di acquistare un tipo che disponga della possibilità di commutazione da In a Out. Opportuni prodotti si trovano nei negozi specializzati.

# <span id="page-9-0"></span>*Il software TV.*

Il cuore della scheda TV Cinergy è il software TV. Qui si imposta un canale, si ottimizza la qualità dell'immagine, si adatta il tono alle proprie esigenze e altro ancora. Si può inoltre usare il software TV come un videoregistratore facile da usare, si possono registrare singoli fotogrammi e si può navigare comodamente attraverso le pagine di televideo!

### *Installazione.*

L'installazione del software TV Cinergy avviene tramite il corrispondente punto da scegliere nell'autoplay del CD fornito. Se dopo aver inserito il CD di installazione Cinergy l'autoplay non compare automaticamente, avviarlo tramite l'esecuzione del file "AUTORUN.EXE" nella directory principale dal CD di installazione Cinergy.

*Alternativamente alla versione sul CD fornito, potete anche scaricare la versione aggiornata del software TV Cinergy al sito* **<http://www.terratec.com/>** *in Internet. Un doppio clic sul corrispondente file avvia l'installazione.* 

La lingua che è stata scelta per l'installazione viene usata nel software TV Cinergy, ma può essere cambiata in seguito in qualsiasi momento. Se durante l'installazione avete scelto le impostazioni standard, dopo l'installazione il simbolo del software TV Cinergy si trova sul desktop.

*Avvertenza: dopo l'installazione del software, i possessori di una Cinergy 600 TV Radio troveranno inoltre sul desktop un simbolo "ActiveRadio" per l'avvio dell'applicazione radio.* 

### <span id="page-10-0"></span>*Il primo avvio del software TV.*

Il primo avvio del software TV Cinergy apre automaticamente la gestione dei programmi.

• Scegliere "Esplora".

La ricerca automatica dei canali inserisce tutti i canali trovati nella finestra di sinistra "Ricerca canali". Per la maggior parte dei canali, viene già visualizzato il nome del programma giusto.

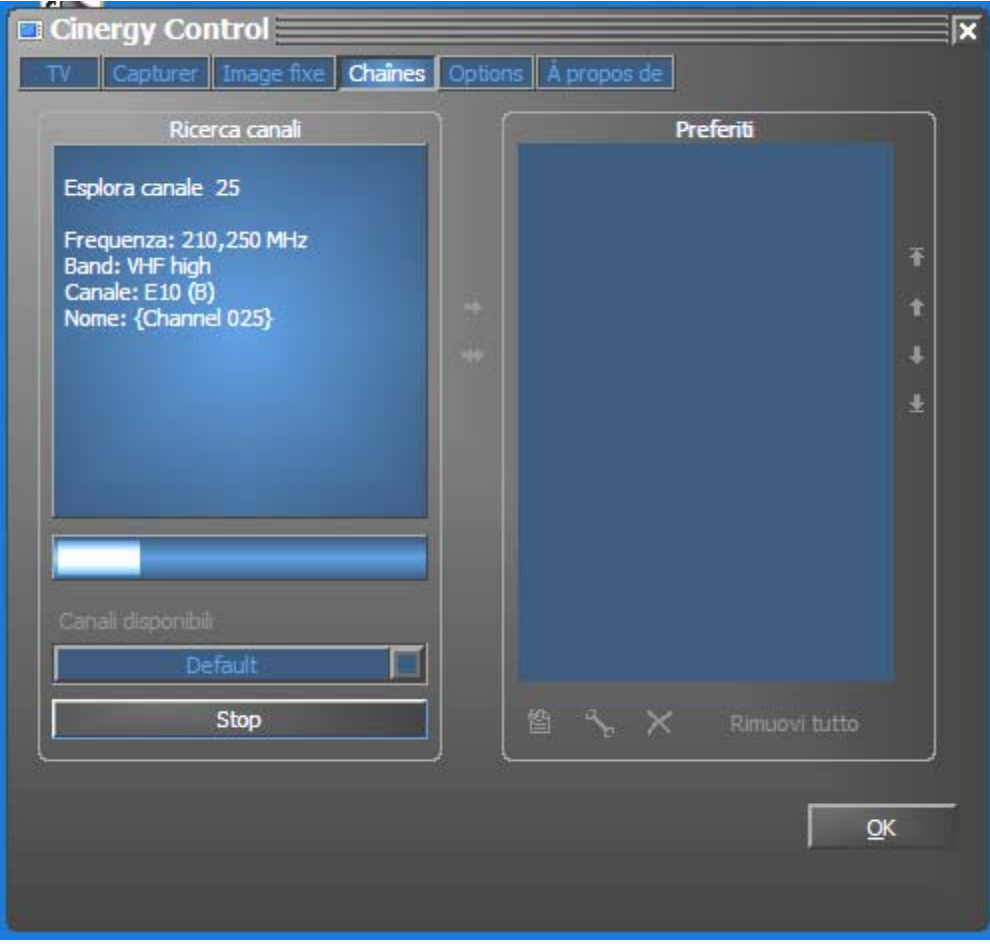

*La ricerca dei programmi in azione.* 

Dopo che la ricerca dei canali 'standard' è terminata, il programma vi chiederà gentilmente se mancano dei canali.

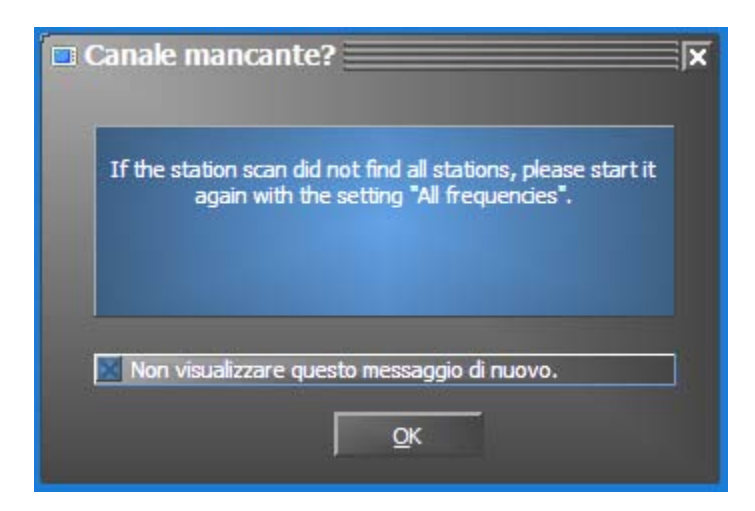

*Un po' di gentilezza non guasta!* 

Se mancano effettivamente dei programmi che avete di solito ricevuto correttamente, è allora opportuno ripetere la ricerca non a passi di frequenza, bensì in modo continuo su "Tutte le frequenze". A tale scopo c'è l'opzione omonima che è disponibile cliccando su "Standard".

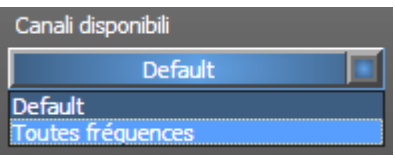

• Trasferimento nei preferiti

Fatto? Bene. Tramite i simboli a freccia presenti tra la finestre sinistra e destra, trasferite i singoli (>) o tutti i canali (>>) nella lista dei canali preferiti della finestra a destra. In seguito si potranno scegliere solo i canali che si trovano nella lista dei preferiti.

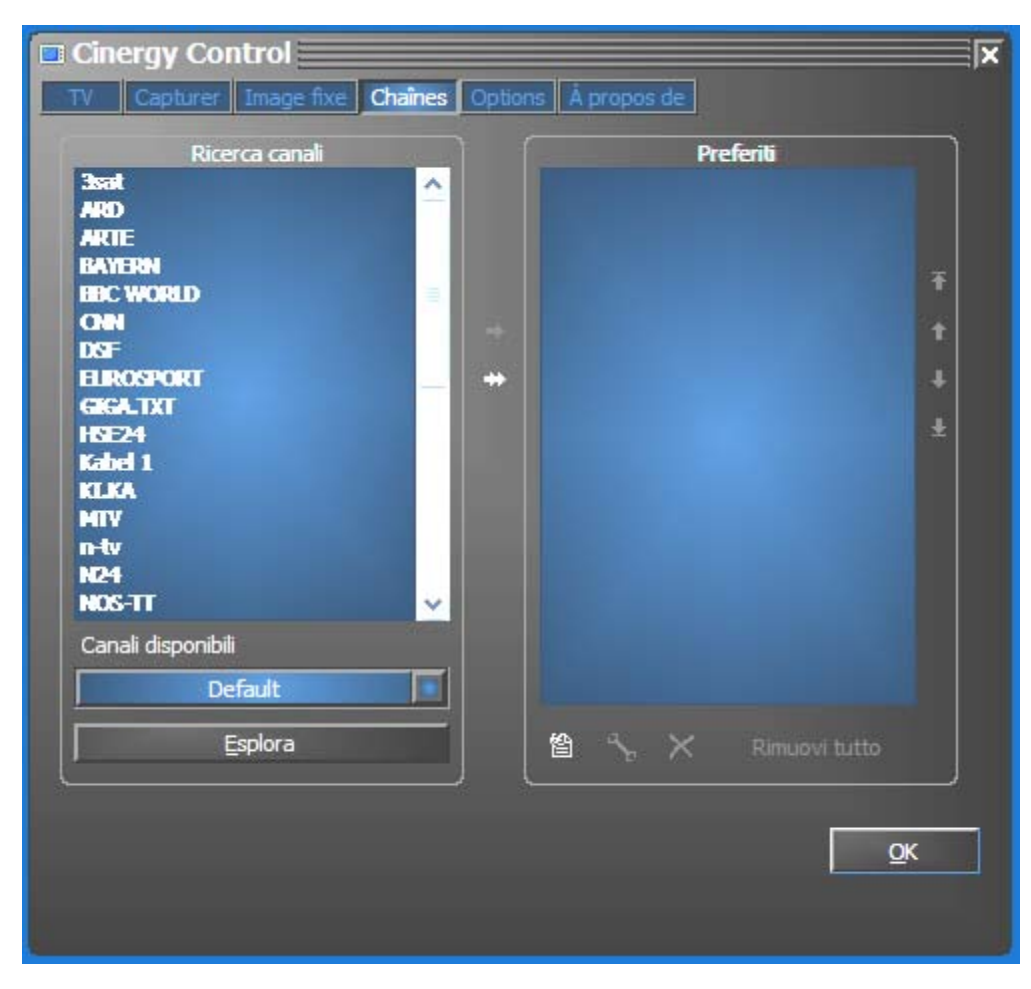

*I programmi trovati (e desiderati) devono essere per prima cosa trasferiti nel lato destro. Utilizzare a tale scopo i tasti a freccia posti al centro.* 

• Cambiare il nome del programma / sintonia fine della frequenza

Per alcuni programmi non è possibile rilevare automaticamente il nome corretto per il programma, o esso non è forse del tutto adatto. Selezionate la corrispondente voce del programma e cliccate sul simbolo della chiave al di sotto della lista dei programmi preferiti.

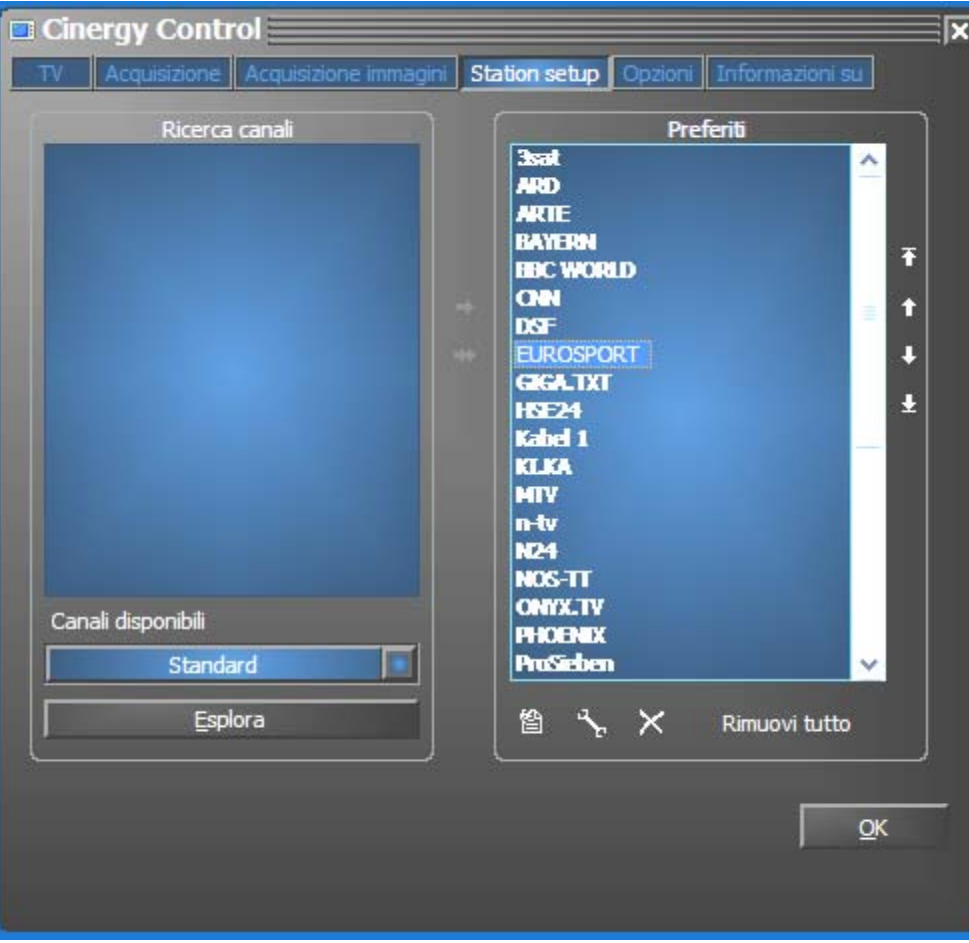

*Modifica canale* 

Si apre quindi un dialogo nel quale potete cambiare a mano il nome del programma e la frequenza.

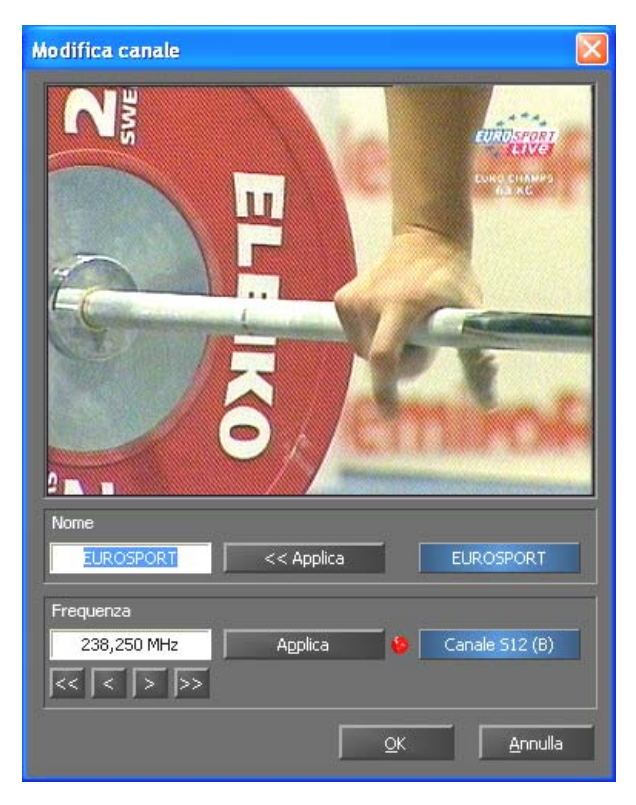

*Tramite il simbolo della chiave al di sotto della lista dei programmi preferiti raggiungete il menù "Modifica canale".* 

Il nome del programma e la sintonia fine della frequenza possono essere naturalmente richiamati anche in seguito nella scheda "Station setup". Non è necessario dover far tutto e subito in una volta.

• Ordinare i programmi

I programmi sono presenti nella lista dei programmi preferiti in ordine alfabetico. L'ordine di solito non corrisponderà alle vostre abitudini e per questo tramite il simbolo a freccia sul bordo destro della lista dei programmi preferiti potrete ordinare i programmi opportunamente secondo i vostri desideri.

• Rimuovere i programmi

I programmi indesiderati possono essere rimossi tramite il simbolo a croce al di sotto della lista dei programmi preferiti.

- Passate dalla scheda "Station setup" alla scheda "TV". Se avete collegato l'uscita audio dell'hardware Cinergy con l'ingresso Line della scheda audio, potete accettare le preimpostazioni. Se disponete di più di una scheda audio o se non avete usato come ingresso audio l'ingresso Line, potete effettuare le impostazioni giuste nel campo "Audio" sotto a "Mixer" e "Origine".
- Terminate il menù di configurazione cliccando su "OK".
- Buon divertimento nello "zappare"!

### <span id="page-15-0"></span>*Il menù principale.*

Le funzioni di base del software TV sono raggruppate nel menù principale. Se si sposta il mouse su di un pulsante, compare una breve avvertenza che spiega quale funzione si nasconda dietro.

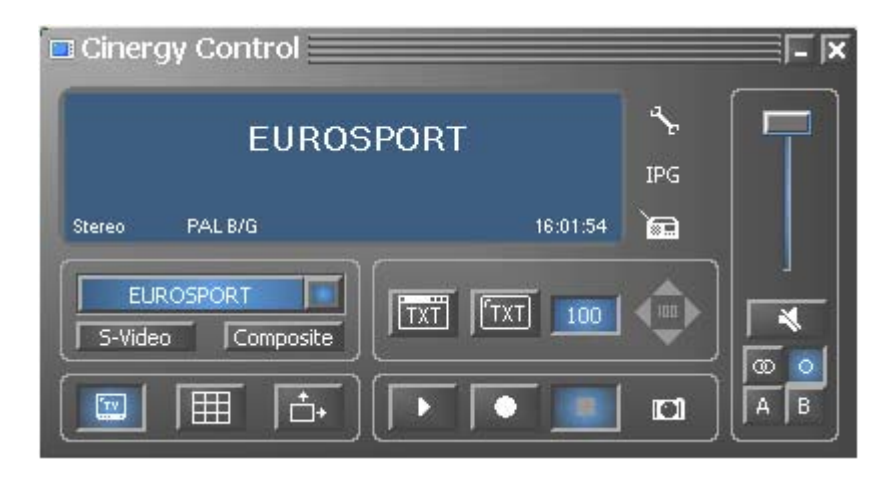

Il menù principale contiene

- Display con visualizzazione contestuale di informazioni supplementari
- Selezione del segnale d'ingresso / scelta del programma
- Funzioni televideo
- Funzioni di visualizzazione
- Funzioni di registrazione
- Funzioni audio
- Funzioni speciali (configurazione, IPG, Besonic Mood Radio)

Alcune delle funzioni elencate permettono / necessitano di altre impostazioni che possono essere effettuate nel menù di configurazione. Una descrizione dettagliata si trova nelle pagine indicate.

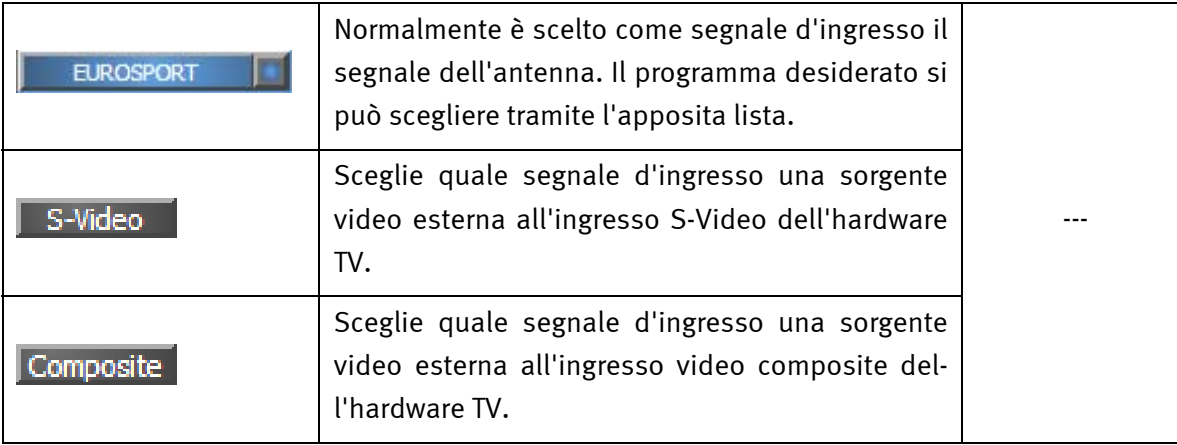

#### *Scelta del programma / segnale d'ingresso*

#### *Funzioni di visualizzazione*

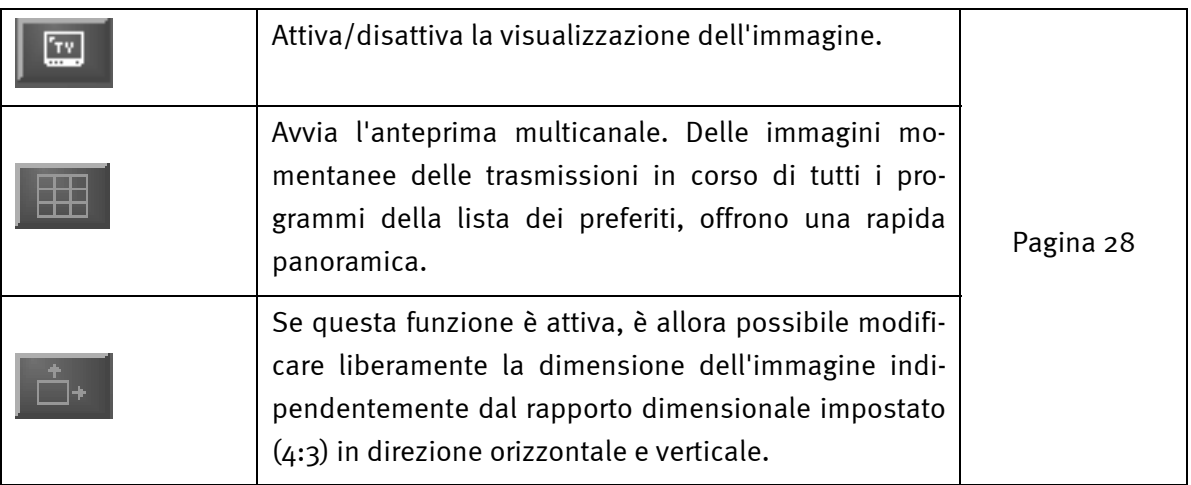

#### *Funzione televideo*

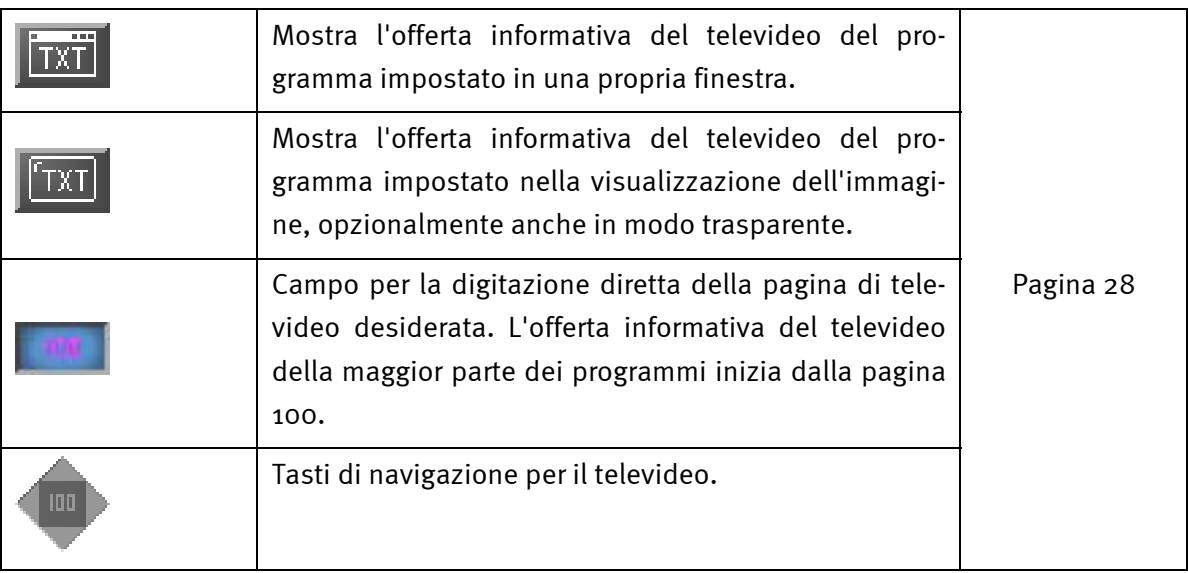

### *Funzioni di registrazione*

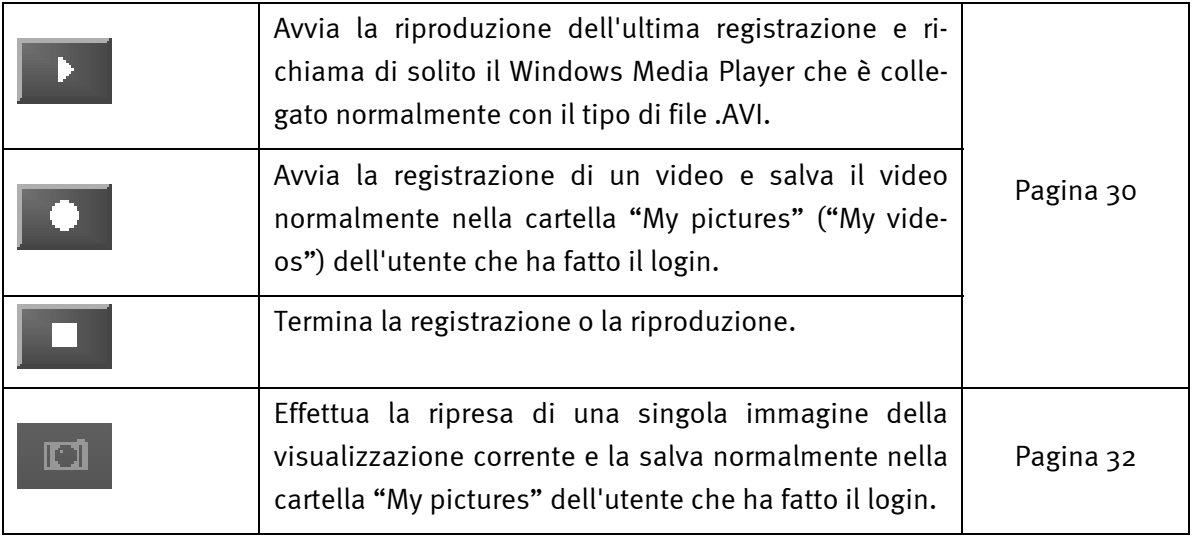

#### *Funzioni audio*

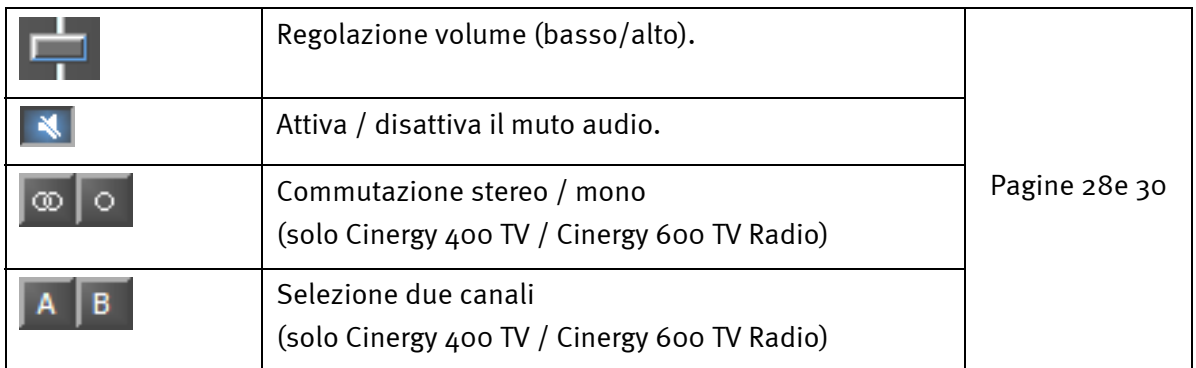

#### *Funzioni speciali*

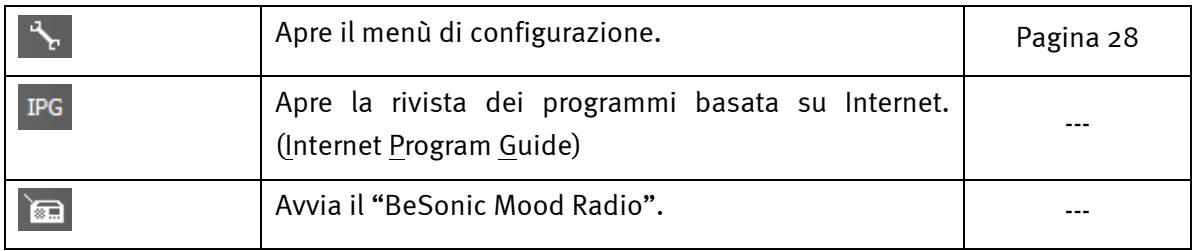

### <span id="page-18-0"></span>*La finestra di visualizzazione.*

Dipendentemente dal segnale d'ingresso scelto, la finestra di visualizzazione mostra un'immagine televisiva o un'immagine di un video. La prima ha come presupposto la presenza di un segnale dell'antenna, l'ultima una sorgente video esterna al corrispondente ingresso video (S-Video / composite).

Se è stato scelto come segnale d'ingresso "TV", avete inoltre la possibilità di visualizzare l'offerta informativa del televideo del programma impostato. A scelta, al posto dell'immagine televisiva, in modo trasparente sovrapposto all'immagine televisiva stessa o in una finestra a parte. Informazioni più precise si trovano nel capitolo televideo a partire da pagina [26.](#page-23-1) 

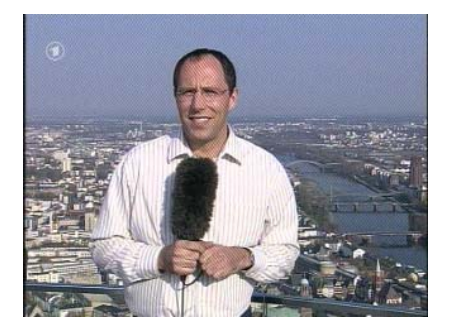

*IMMAGINE: l'immagine televisiva si apre con un clic su TV.* 

Dimensione. La dimensione della visualizzazione può essere modificata con il rapporto predefinito (4:3) o libero (pulsante "Rapporto dimensionale libero" attivo). Spostate il mouse sul bordo della visualizzazione fino a che il puntatore del mouse non si trasforma in una doppia freccia diagonale, verticale od orizzontale e riducete o aumentate l'immagine a scelta.

*Notare che: come descritto più avanti a pagina [28,](#page-25-3) potete impostare voi stessi il numero dei punti dell'immagine rappresentati poiché questo valore, con vecchie schede grafiche, influenza anche il carico della CPU. Con molti punti il vostro Athlon o Pentium dovrà quindi eseguire più calcoli. Se avete però impostato una risoluzione bassa, nel caso di una finestra troppo ingrandita o nella rappresentazione tutto schermo l'immagine TV mostrerà dei "quadretti".* 

Posizione. Tenete il tasto sinistro del mouse premuto all'interno della visualizzazione in un punto qualsiasi e trascinate la visualizzazione nella posizione desiderata.

Schermo intero / visualizzazione in finestra. Un doppio clic con il tasto sinistro del mouse attiva la visualizzazione a tutto schermo, un nuovo doppio clic ritorna alla visualizzazione in finestra.

• Menù contestuale / controllo tramite tasti. Nel concetto di controllo del software, il menù contestuale gioca un ruolo determinante. Per questo motivo il seguente capitolo è dedicato solo a questo argomento. Continuate a leggere.

### <span id="page-19-0"></span>*Menu contestuale.*

Se all'interno dell'immagine TV o nel display del menù principale premete il tasto destro del mouse, si apre il menù contestuale mostrato. Il fatto che il menù contestuale si possa aprire anche nel display del menù principale, si comprende quando si prova la funzione "Desktop TV". Ci torneremo.

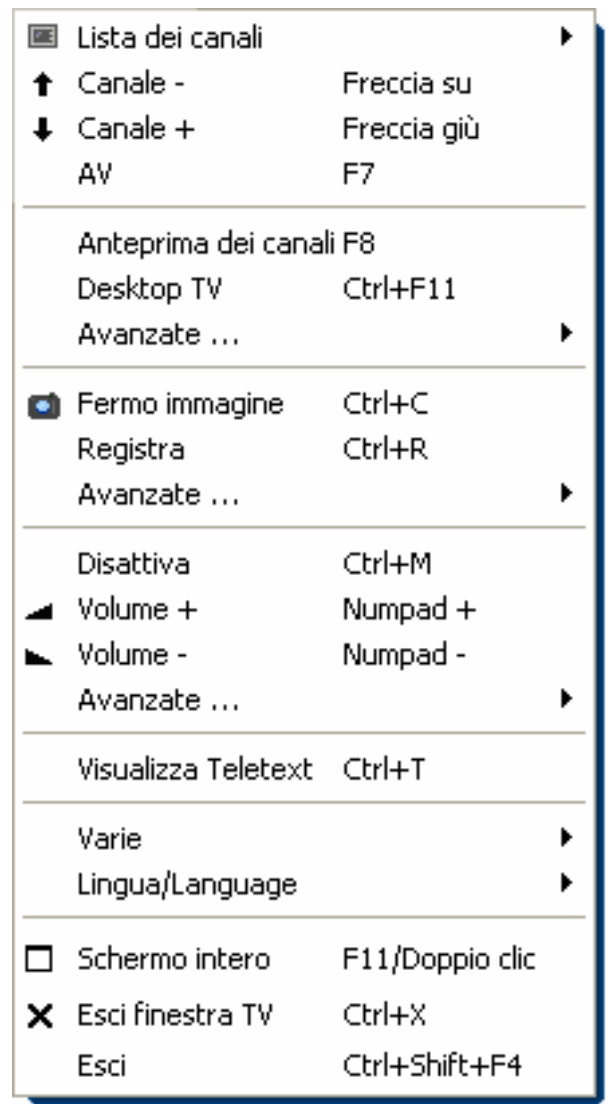

*Il menù contestuale.* 

Il menù contestuale è, come il menù principale del software TV, in suddiviso in zone che raggruppano le funzioni simili. Le seguenti sezioni trattano solo le funzioni che non sono già state spiegate nel quadro del menù principale.

Seleziona programma / segnale d'ingresso

| 图 Lista dei canali                                                |             |  | 1. EUROSPORT                    |        |  |
|-------------------------------------------------------------------|-------------|--|---------------------------------|--------|--|
| $\uparrow$ Canale -                                               | Freccia su  |  | 2. 3sat                         |        |  |
| $\downarrow$ Canale +                                             | Freccia giù |  |                                 | 3. ARD |  |
| A٧                                                                | F7          |  | 4. ARTE                         |        |  |
| Anteprima dei canali F8<br>Desktop TV<br>$Ctrl + F11$<br>Avanzate |             |  | 5. BAYERN<br>6. BBC W<br>7. CNN |        |  |

Canale +/ –. Commuta su un canale in avanti o indietro.

AV. Sceglie, a seconda di dove viene riconosciuto un segnale, l'ingresso S-Video o composite.

#### Seleziona programma / segnale d'ingresso

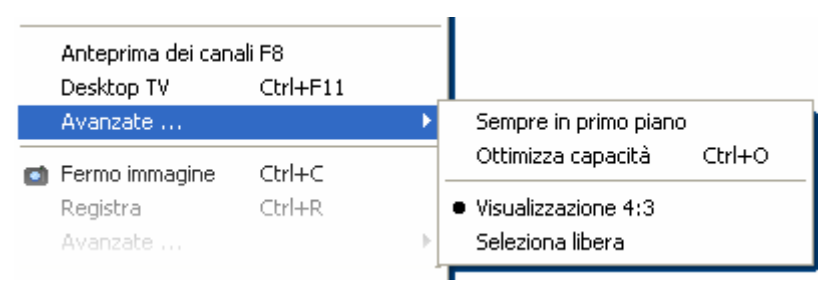

Desktop TV. La visualizzazione della TV viene fissata nella posizione corrente del desktop e si comporta come lo sfondo dello schermo, cioè le icone e le finestre sono sempre visibili in primo piano.

Avanzate > Sempre in primo piano. In tal modo, la visualizzazione della TV rimane sempre in primo piano e non può essere coperta da altre finestre in parte o del tutto.

Avanzate→Ottimizza capacità. Riproduce l'immagine TV esattamente con il numero dei punti di schermo scelti (vedi scheda "TV"  $\rightarrow$  "Video" $\rightarrow$  "Formato").

#### Funzioni di registrazione

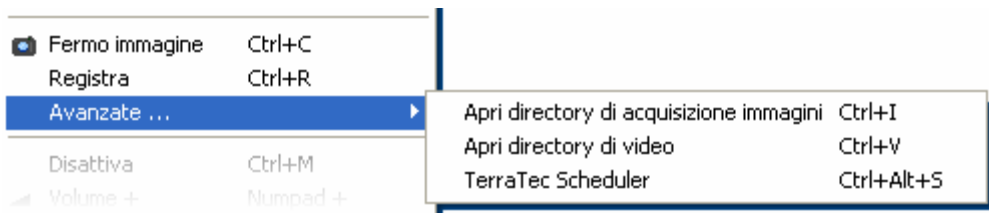

Avanzate-Apri directory di acquisizione immagini. Apre la cartella che si è impostata per il salvataggio della registrazione di singoli fotogrammi.

Avanzate-Apri directory di video. Apre la cartella che si è impostata per il salvataggio delle registrazioni video.

Avanzate-TerraTec Scheduler. Apre lo Scheduler per la programmazione di registrazioni temporizzate. Maggiori informazioni sullo Scheduler si ottengono nell'autoplay→Documentazione→Scheduler.

Funzioni audio.

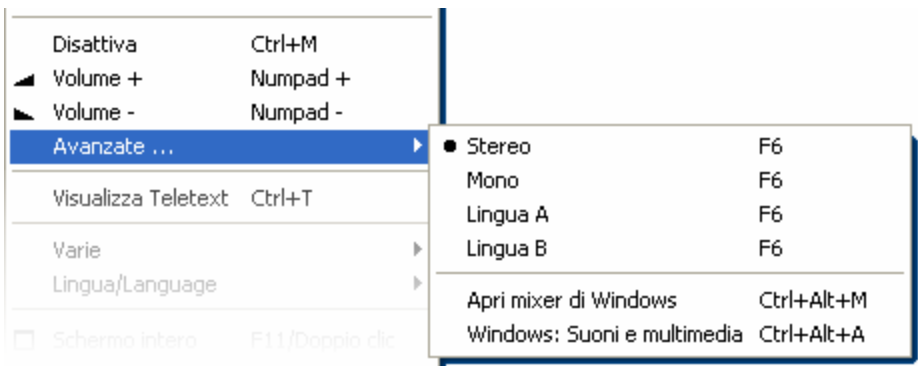

Avanzate > Stereo. Solo Cinergy 400 TV, Cinergy 400 USB e Cinergy 600 TV Radio.

Avanzate $\rightarrow$ Mono. Tono monocanale.

Avanzate $\rightarrow$ Tono bicanale (Lingua A/B). Solo Cinergy 400 TV e Cinergy 600 TV Radio.

Avanzate-Apri mixer di Windows. Apre il mixer audio di Windows.

Avanzate-Windows: Suoni e multimedia. Apre le impostazioni di Windows per "Suoni e multimedia" nel pannello di controllo.

Vario

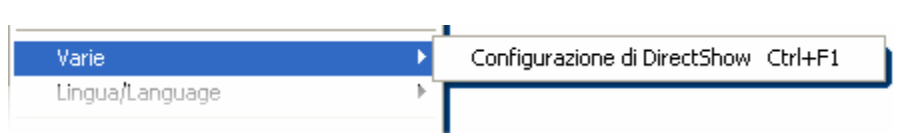

Configurazione di DirectShow. Qui si trovano le informazioni utili nel caso di una diagnostica propria dei problemi o nelle richieste di supporto. Ulteriori utili informazioni si trovano nel menù di configurazione  $\rightarrow$  scheda "Informazioni su...".

#### Scelta lingua

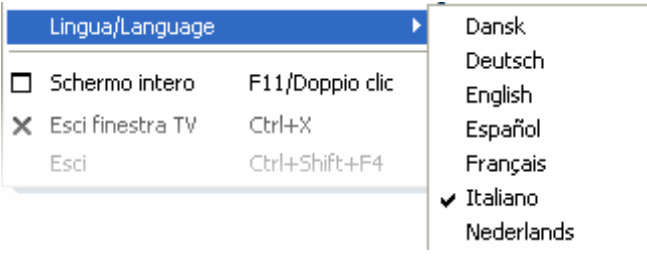

Lingua/Language. Stabilisce la lingua nel quale viene visualizzato il software TV.

# <span id="page-23-1"></span><span id="page-23-0"></span>*Il televideo.*

A causa di mezzi come Internet, un servizio delle stazioni televisive molto diffuso è finito ultimamente un po' nel dimenticatoio: il televideo. Nel televideo, redazioni competenti si occupano giornalmente della scelta di informazioni a cui accedere gratuitamente in modo veloce e semplice. Queste informazioni vengono trasmesse continuamente durante la cosiddetta fase di cancellazione del pennello.

Trasparente, sovrapposto o forse meglio in una propria finestra. Un clic sul pulsante mostra il televideo in modo trasparente sull'immagine televisiva o coprendola, a seconda di cosa è configurato nel menù di configurazione, scheda "TV". Alternativamente, il televideo si può anche aprire in una propria finestra con un clic sul pulsante  $\mathbb{R}$ .

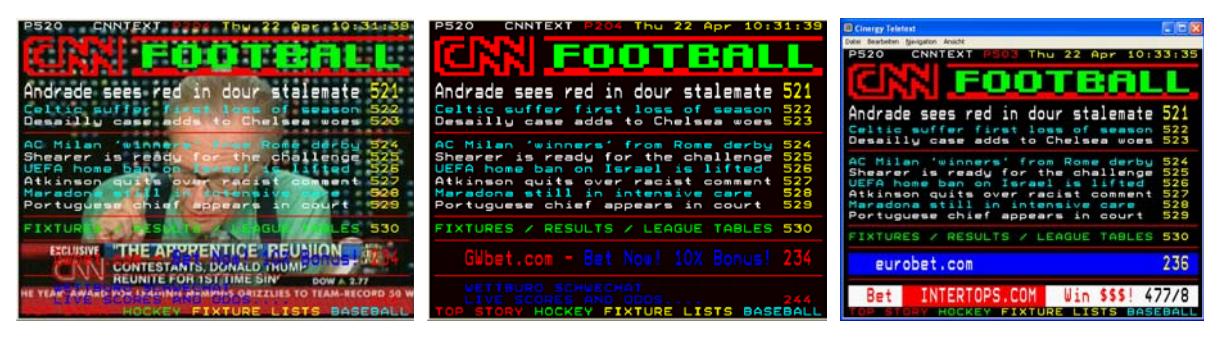

Trasparente. Sovrapposto. In una finestra apposita.

Dimensione. La dimensione della visualizzazione può essere modificata, come noto dal caso dell'immagine TV, con il mouse.

Posizione. Se si usa la visualizzazione del televideo nell'immagine TV, essa non può essere più spostata poiché il tasto sinistro del mouse è necessario per selezionare parti del televideo per copiarle negli appunti o per poterle salvare in un file di testo.

Navigazione. Grazie al precaricamento delle pagine di televideo, il richiamo delle stesse è quasi senza alcun ritardo. Per la navigazione attraverso l'offerta informativa del televideo sono disponibili da un lato gli elementi di comando nel menù principale (tasti cursore, numeri di pagina), dall'altro si ha la possibilità di cliccare un link ad una pagina direttamente con il mouse. Ma anche i tasti freccia/cursore della tastiera funzionano perfettamente. I possessori di una Cinergy 400 TV o 600 TV Radio preferiranno probabilmente il telecomando.

*Suggerimento: A pagina 100 si trova di solito la pagina di avvio di un offerta televideo.* 

Menù contestuale. Anche il televideo dispone di un proprio menù contestuale che si può richiamare con un clic con il tasto destro del mouse nella visualizzazione del televideo. Le voci si spiegano da sé. Vogliamo però brevemente trattare ugualmente una possibilità che il vostro televisore probabilmente non offre.

Copy & Paste. Potete selezionare lettere, righe, sezioni o intere pagine con l'aiuto del tasto sinistro del mouse e alla fine modificarle tramite diverse funzioni del menù contestuale. Sono a disposizione:

- Copia selezione (Ctrl+C). Copia il televideo precedentemente selezionato negli appunti di Windows.
- Copia pagina (Ctrl+A) Copia l'intero contenuto della pagina negli appunti di Windows.
- Salva pagina (con nome) (Ctrl+S) Salva l'intero contenuto della pagina in un file di testo.

# <span id="page-25-3"></span><span id="page-25-2"></span><span id="page-25-0"></span>*Il menù di configurazione.*

Se nel menù principale del software TV si clicca sul pulsante con il simbolo della chiave **:**, si arriva al menù di configurazione. Le diverse schede offrono numerose possibilità di configurazione aggiuntive. Ogni scheda offre un pulsante "OK" con il quale si può concludere la configurazione in qualsiasi momento.

### *Configurazione: impostazioni di riproduzione.*

In "TV" potete configurare le proprietà della riproduzione dell'immagine e dell'audio.

<span id="page-25-1"></span>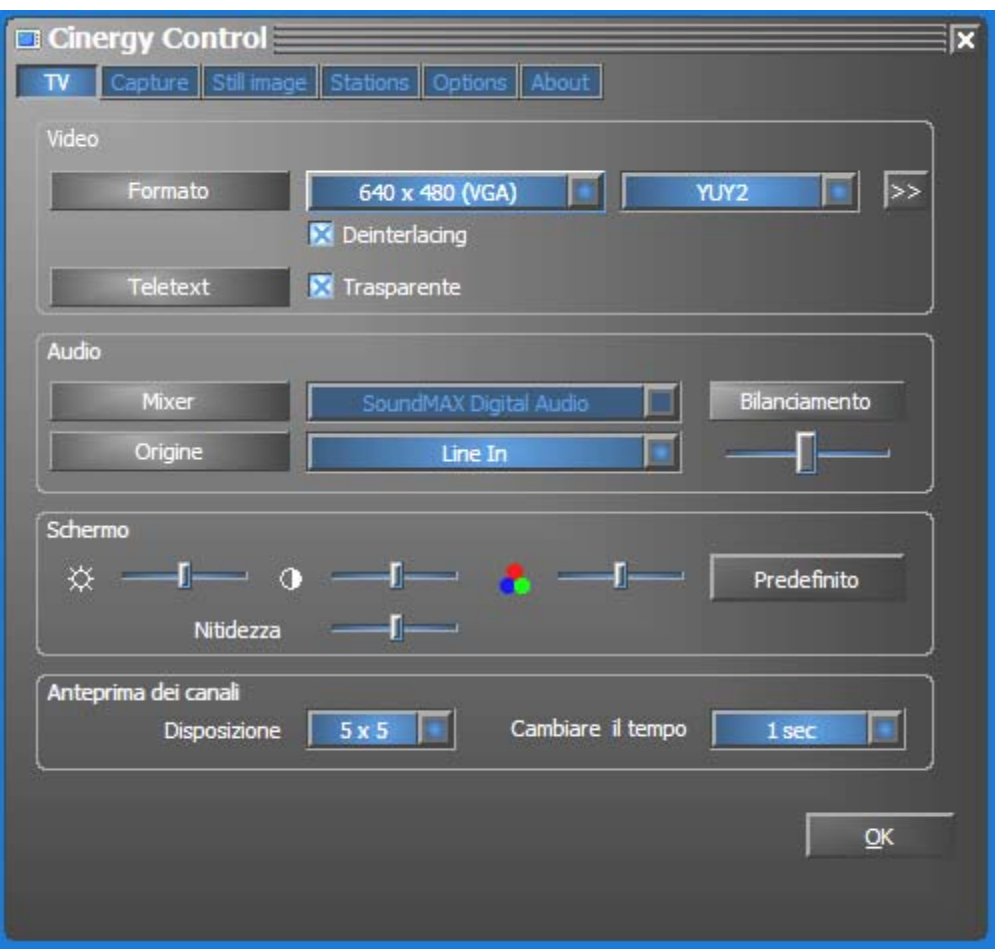

*La pagina TV del menù di configurazione avanzato.* 

Video→Formato. In formato scegliete il formato della visualizzazione ed il sistema cromatico per la visualizzazione delle immagini. I dati dei formati corrispondono al numero dei punti d'immagine usati in direzione orizzontale e verticale. Indipendentemente dal dimensionamento libero o dalla modalità a tutto schermo, verrà cioè usato al massimo il numero di punti dell'immagine qui impostato. Oltre al formato si può scegliere il sistema cromatico. Si può scegliere il sistema cromatico non compresso con 15 (RGB255), 24 (RGB24) e 32 bit (RGB32) di profondità cromatica e quello compresso. Non tutte le combinazioni di formato e sistema cromatico sono impostabili. Nel sistema cromatico YUY2, si può inoltre attivare un *De-Interlacing* che riduce il cosiddetto "effetto a steccato". Questo fastidioso effetto si presenta spesso in sequenze di immagini veloci e nasce da uno spostamento orizzontale dei semiquadri.

*Suggerimento: ricordate che le diverse possibilità di impostazione hanno lo svantaggio di influenzare della velocità del sistema, cosa più o meno avvertibile a seconda della combinazione. Se ad esempio prevedete di visionare l'immagine TV "marginalmente" in una finestra piccola, scegliete allora una risoluzione bassa. Le elevate risoluzioni sono invece opportune se desiderate commutare alla rappresentazione a tutto schermo.* 

Video $\rightarrow$ Teletext. Qui si stabilisce se la rappresentazione del televideo debba avvenire su sfondo nero o se essa debba essere trasparente sull'immagine TV in corso. Questa opzione si riferisce solo alla rappresentazione del televideo nella visualizzazione TV x e non alla visualizzazione del televideo nella propria finestra  $\overline{\mathbb{F}^2}$ .

Audio→Bilanciamento. Questo cursore permette di regolare se il sonoro deve raggiungere gli altoparlanti più dal lato sinistro o da quello destro.

Visualizzazione. Come già noto dal comune televisore, avete anche qui la possibilità di adattare l'immagine dal punto di vista della luminosità, del contrasto, del colore e della nitidezza ai vostri desideri e alle vostre abitudini. Un clic su "Predefinito" reimposta tutte le regolazioni della visualizzazione sulla posizione centrale.

*Avvertenza: Le ultime impostazioni effettuate hanno effetto globale per l'intero software TV e non vengono salvate canale per canale.* 

Anteprima dei canali. L'anteprima multicanale del software TV offre una veloce panoramica dei programmi attuali di tutti i canali TV memorizzati. A tale scopo l'anteprima multicanale ispeziona automaticamente tutti i canali e ne mostra il fotogramma momentaneo. Se c'è una trasmissione TV che vi interessa, potete passare al programma in questione tramite un clic del mouse. Un doppio clic "apre" il canale nella solita visualizzazione.

Il numero delle "foto" visualizzate nella finestra si imposta in Disposizione e Auto sceglie automaticamente la dimensione delle immagini. Potete inoltre indicare il tempo di commutazione in secondi. Se la finestra TV è aperta, l'anteprima multicanale può essere avviata con un clic sul corrispondente pulsante **in all menu principale.** 

### <span id="page-27-0"></span>*Configurazione: impostazioni per la registrazione*

In "Acquisizione" potete configurare le proprietà della registrazione di un video.

La registrazione di un video sfrutta una serie di componenti di sistema di Windows, in particolare algoritmi di compressione, detti anche codec. Accanto a quelli già presenti, molti altri produttori offrono codec aggiuntivi. Negli HotLinks troverete dove poterli prelevare!!! Nel menù autoplay del CD. I necessari passi di installazione e configurazione possono essere trovati nella guida dei singoli produttori.

*Avvertenza: nelle rubrica "HotLinks!!!" vengono in parte indicate delle offerte (Internet) di produttori terzi per i cui contenuti non possiamo assumerci alcuna responsabilità.* 

<span id="page-27-1"></span>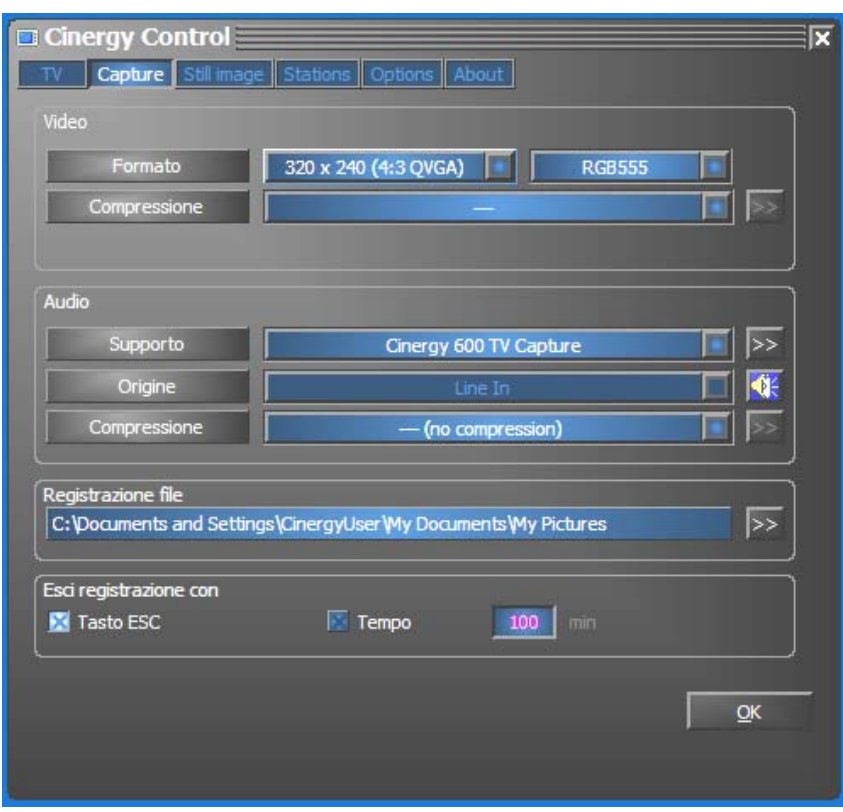

*Le proprietà di registrazione nel menù di configurazione.* 

Video $\rightarrow$ Formato. In Formato, scegliete il formato della visualizzazione ed il sistema cromatico per la visualizzazione del video. I dati dei formati corrispondono al numero dei punti d'immagine usati in direzione orizzontale e verticale. Oltre al formato si può scegliere il sistema cromatico. Si può scegliere il sistema cromatico non compresso con 15 (RGB255), 24 (RGB24) e 32 bit (RGB32) di profondità cromatica e quello compresso. Non tutte le combinazioni di formato e sistema cromatico sono impostabili. La dimensione del file risultante viene influenzata in modo determinante dalla impostazioni fatte qui. Perfino a risoluzione ridotta e con sistema cromatico compresso, si raggiungono velocemente quantità di dati non indifferenti e per questo si usano inoltre algoritmi di compressione.

Video $\rightarrow$ Compressione. Qui si sceglie l'algoritmo di compressione già citato. Il rapporto tra qualità dell'immagine e riduzione di dati e il carico sul processore che si presenta per la riduzione di dati, determina la qualità di un codec. La riduzione di dati raggiungibile ed il carico sul processore che ne consegue non sono costanti bensì variano a seconda della risoluzione e della profondità cromatica.

DivX ;-) è nel campo della compressione video quello che MP3 è nel settore audio. Basato su MPEG4, DivX ;-) raggiunge, nonostante una elevata riduzione di dati, e cioè con dimensioni di file ridotte, una incredibile qualità dell'immagine, cosa che fa piacere agli appassionati del video. Il codec DivX ;-) (al momento dell'andata in stampa del manuale gratuitamente) può essere scaricato da Internet ed è disponibile dopo una semplice installazione nella lista dei codec video. Qui vogliamo ricordare ancora che non tutti i codec che vengono eseguiti nel software TV possono essere anche sfruttati effettivamente per la registrazione di un video.

Molti codec offrono proprie possibilità di impostazione che si raggiungono con un clic su  $\mathcal{V}$ . Poiché le opzioni offerte si distinguono a seconda del produttore, potrete comprendere che qui non possiamo trattare ulteriormente l'argomento. Provate a smanettare un po', tanto non potrete "rompere" niente.

Audio $\rightarrow$ Compressione. Le affermazioni relative alla quantità di dati che si produce in una registrazione video, sono naturalmente dipendenti anche dalla scelta della compressione audio. Anche qui sono a disposizione tutti i codec audio installati nel sistema.

Registrazione file. Stabilite qui in quale cartella del vostro disco fisso si devono salvare i file video. La preimpostazione salva i file video nella cartella "My pictures" ("My videos") dell'utente che ha fatto il login.

*Suggerimento: Il nome del file viene assegnato dal software automaticamente e si può così senz'altro iniziare con la registrazione! Se il nome del file è già presente, il software TV gli pospone delle cifre crescenti.* 

Esci registrazione con. Una registrazione può essere interrotta senza conferma premendo il tasto ESC. Attivare a tale scopo la corrispondente casella di controllo. Se si desidera che una registrazione debba terminare al trascorrere di un determinato intervallo, digitare il numero di secondi o di minuti desiderato.

### <span id="page-29-0"></span>*Configurazione: registrazione di singoli fotogrammi.*

Il software TV della scheda Cinergy rende possibile la veloce registrazione di singoli fotogrammi con la pressione di un tasto e li salva in un formato precedentemente definito. Per visionare le immagini si può ad esempio usare il programma Paint di Windows o (nelle immagini salvate in formato .JPG) un qualsiasi browser Internet.

<span id="page-29-1"></span>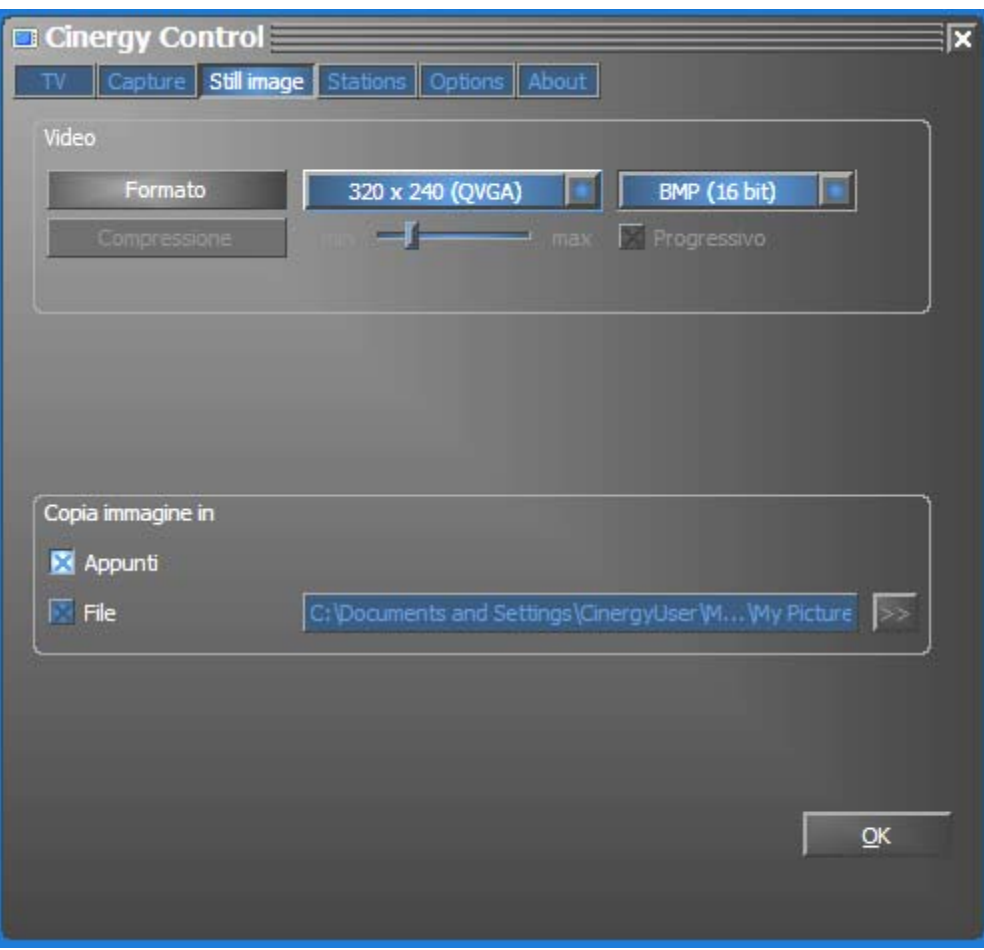

*La schermata d'acquisizione immagini del menù di configurazione avanzato.* 

Video→Formato. Qui si stabilisce il formato del file. Qui potete scegliere tra bitmap non compressa (BMP) e un formato JPEG ottimizzato per la compressione di singoli fotogrammi. L'intensità di compressione dell'immagine JPEG si stabilisce con il cursore visibile sotto a Compressione JPEG. Con "min" il file è più grande e la qualità più vicina all'originale. Con "max" viceversa.

Copia immagine in... Qui si stabilisce se per l'ulteriore elaborazione un fotogramma ripreso (snapshot, "istantanea") deve essere copiato negli appunti di Windows o in un file. Se avete scelto l'ultimo dei due punti, potete stabilire in File di registrazione dove deve essere salvata l'immagine. La preimpostazione salva gli "Snapshot" nella cartella "My pictures" dell'utente che ha fatto il login.

### <span id="page-30-0"></span>*Configurazione: gestione dei programmi*

La gestione dei programmi è stata già descritta all'inizio del manuale. Non vogliamo annoiarvi.

### *Configurazione: Opzioni*

In "Opzioni" effettuate prevalentemente impostazioni specifiche per la lingua e il Paese. Nella zona "Varie" potete influenzare l'aspetto del software e accanto avete accesso al Remote Control Editor (non Cinergy 400 TV mobile) per la programmazione del telecomando e del timer per le registrazioni temporizzate.

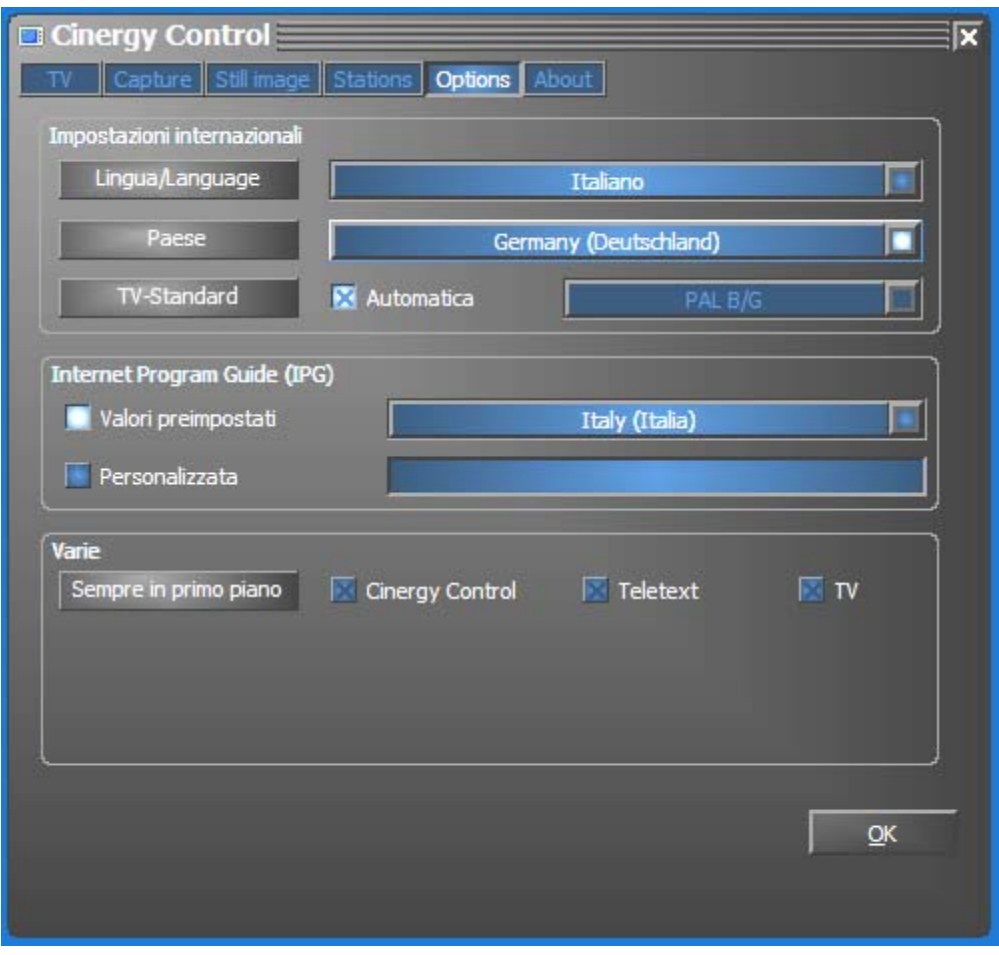

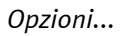

### *Configurazione: informazioni su...*

Qui trovate diverse informazioni utili nel caso di una diagnostica propria dei problemi o nelle richieste di supporto.

### <span id="page-31-0"></span>*Assistenza di TerraTec*

"Rien ne va plus – Non va più niente": non è una situazione piacevole, ma può succedere anche con i migliori sistemi. In questi casi, il team di TerraTec sarà ben felice di assistere la clientela con consigli e interventi.

#### Hotline & Internet.

Per i problemi più critici, che non possono essere risolti da soli, con l'ausilio del presente manuale, con l'aiuto del proprio vicino o rivenditore, vi preghiamo di contattarci direttamente.

La prima possibilità conduce in Internet: sulle pagine **<http://www.terratec.com/>** trovate sempre le risposte aggiornate alle domande frequenti (FAQ) e i driver più recenti.

Se la possibilità sopra citata non risolve il problema, rivolgetevi alla nostra hotline telefonica o entrate in contatto con noi online. Attivando la pagina **[http://supporten.terratec.net](http://supporten.terratec.net/)/**. In entrambi i casi, vi invitiamo a fornire le seguenti informazioni:

- numero di registrazione,
- la presente documentazione,
- un tabulato dei file di configurazione,
- il manuale della propria scheda madre,
- un tabulato video della propria configurazione BIOS.

Per agevolare il lavoro dei nostri tecnici, durante la telefonata sarebbe utile trovarsi presso proprio computer e provare direttamente consigli e trucchi suggeriti. Contattando il nostro SupportTeam, vi preghiamo di annotare il nome del collaboratore che vi assiste Il nominativo servirà nel caso in cui il problema sia legato ad un difetto e si debba quindi inviare la propria scheda.

#### <span id="page-32-0"></span>Rotto?!

Prima che la vostra scheda venga a finire di nuovo da noi, contattateci in ogni caso, prendete assolutamente nota del nome del collaboratore dell'assistenza e osservate i seguenti punti:

- Compilate la cartolina di servizio di accompagnamento fornitavi insieme alla scheda in modo chiaro e completo. Quanto più dettagliatamente e succintamente descriverete l'errore, tanto più veloce sarà la riparazione. Gli invii senza descrizione dell'errore non possono essere evasi e vi verranno restituiti subito a vostre spese.
- Inserite assolutamente nel pacchetto una copia della fattura di acquisto (non l'originale). In caso contrario dovremo supporre che il prodotto ha superato il periodo di garanzia è la riparazione vi verrà fatturata.
- Utilizzate una confezione sufficientemente sicura e imbottita. La nostra esperienza ci suggerisce che il migliore imballaggio è quello originale. Ricordatevi che si tratta di componenti elettronici sensibili.
- Affrancate il pacchetto sufficientemente, cosa che anche noi faremo per la restituzione.

Andrà tutto bene. ;-)